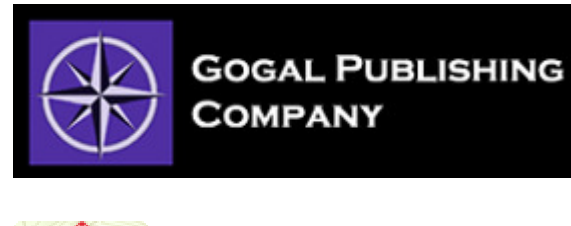

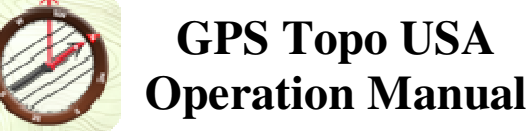

## 1.**MAP FEATURES**

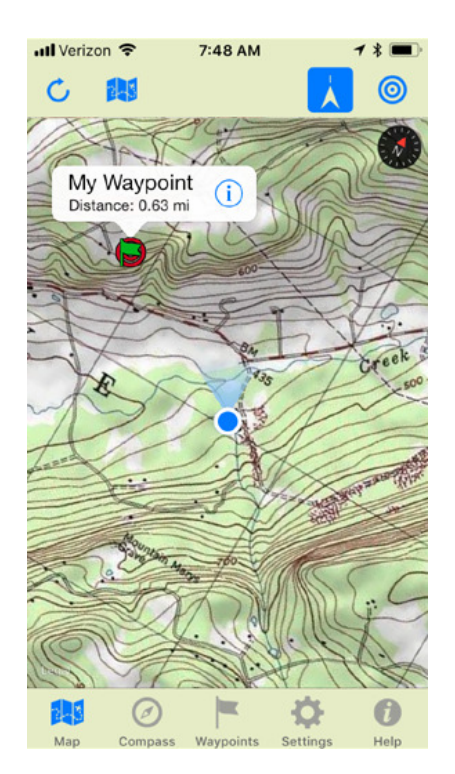

# **Map Legend**

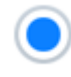

Current Location Indicator

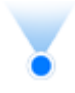

Current Location Indicator in Compass Mode

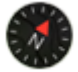

Displays the direction of north when the map is rotated.

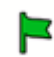

Waypoint Icon

Target Destination Icon- *(visible when target destination is set)*

# **Map Controls**

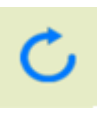

Refresh background maps if map tiles are missing during download

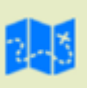

Change background maps to a diffeent type of map.

This button controls how the map behaves as you travel. There are 3 different symbols for this button. This symbol indicates **Tracking Mode OFF**. In this mode, map tracking is disabled. The map will not scroll to follow you as you travel. To change to the next mode, tap this button.

**Tracking Mode ON** - In this mode, the map centers on your current location. As you travel, the background map scrolls in the background keeping your current location in the center of the map. To change to the next mode, tap this button.

**Compass Mode ON** - In this mode, the map rotates like a compass and orient in the direction you are pointing whilc tracking you as you travel. To return to the Tracking Mode OFF, tap this button. To avoid confusing when exiting Compass Mode, we suggest you return the map to north-up by tapping the north indicator.

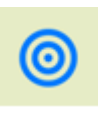

Center map on target destination (o*nly active if a target destination is set)*

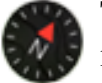

Tap this indicator to return the map to north-up orientation. The indicator will disappear when in north-up mode.

## **2. WAYPOINT TUTORIAL**

Waypoints are the single most important tool in GPS Topo USA. This tutorial covers the many ways to map custom destinations and get detailed navigation to those destinations. The tutorial also covers all the major features of GPS Topo USA through real world application. The tutorial involves some very local travel on your part and should take you no more than an hour to complete.. We highly suggest you follow this simple step-by-step tutorial to fully appreciate the power of GPS Topo USA.

#### **Let's get started!**

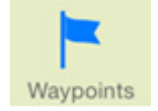

Touch the "Waypoints" tab

The waypoints list opens with two preprogrammed waypoints ready for use.

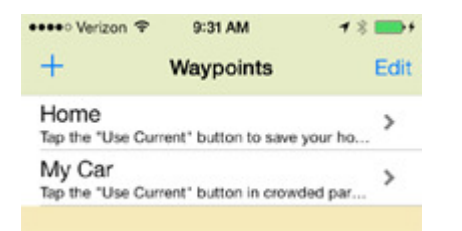

Each waypoint has its own Details page. Touch the "Home" waypoint to open its "Details" page.

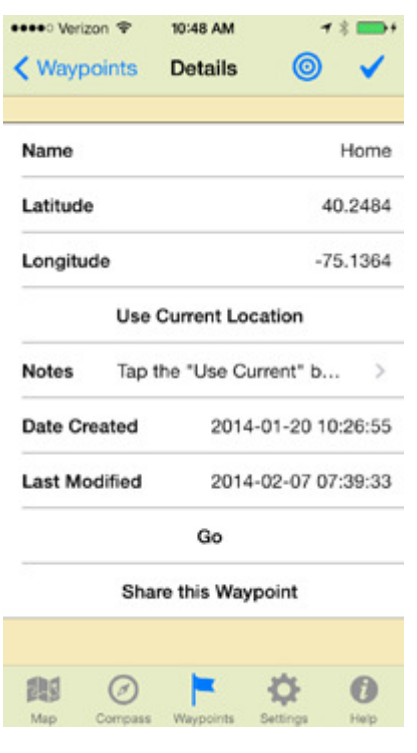

Let's edit this waypoint to store your home's location. To do so, step outside your home and wait a minute or two to allow your phone to get the most accurate GPS fix possible.

Now touch "Use Current Location" on the Details page.

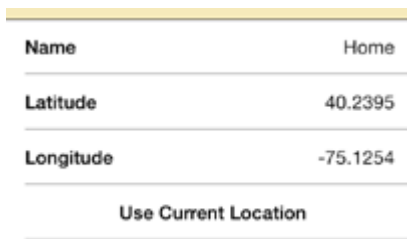

The latitude and longitude coordinates are revised to show your home's current GPS location. You can easily save any location as a waypoint no matter where you are by tapping the "Use Current Location" button.

Touch the "Checkmark" button to save this change. It is important to save every time you change a waypoint's details.

**K** Waypoints

Tap the "Waypoints" button to return to the waypoints list.

### **Now Let's travel!**

For this next step, we suggest you take a short drive to a nearby store or other destination with a large parking lot. When you arrive, park your vehicle some distance from the store. While still in your vehicle, open the "My Car" waypoint. and tap the "Use Current Location" button to store where you parked. Remember to save this change!

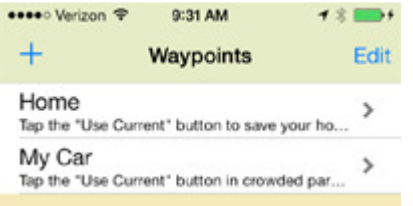

Now let's create a third waypoint from scratch. Walk to the store's entrance.

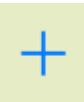

Tap the "Plus" button to create a new waypoint.

A new "Details" page opens with no name and GPS coordinates set to zero, zero.

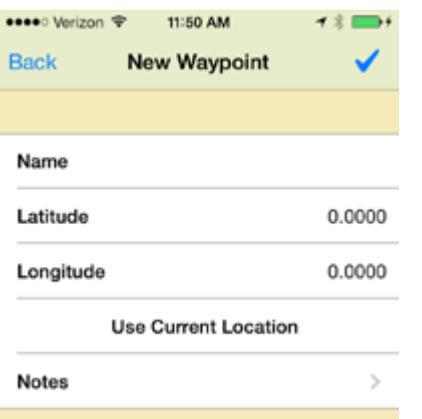

Tap the "Use Current Location" button then touch the "Name" field to open the keyboard.

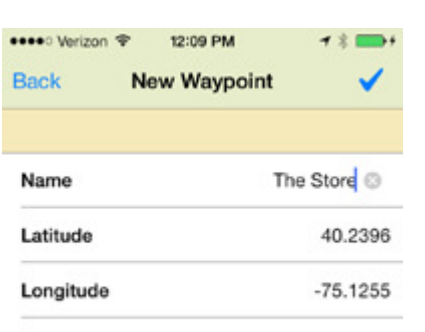

**Use Current Location** 

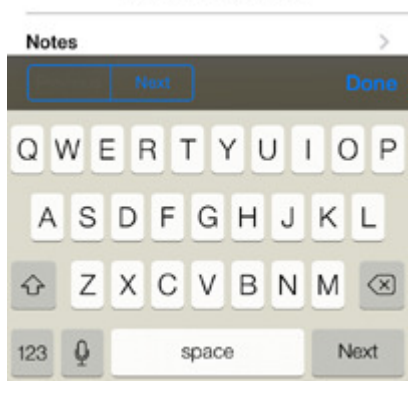

Type "The Store" or whatever else you'd like to name this waypoint and then tap "Done" on the keyboard.

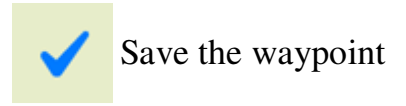

This new waypoint now appears in your waypoint list.

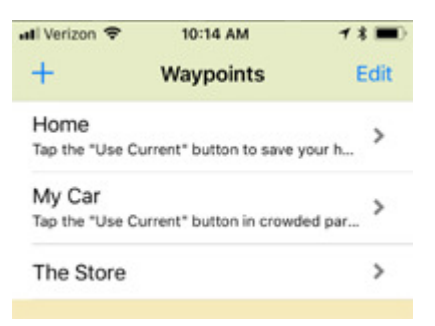

With the three waypoints set, let's look at how to use these waypoints interact with the map, compass, and navigation functions.

### **Targeting Destinations on the Map**

Open the "Home" waypoint details page.

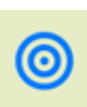

Tap the "Target" button to set "Home" as your **Target Destination**.

The map opens, centered on your "Home" waypoint. All waypoints are displayed on the map with a green flag. Because we set "Home" as the "Target Destination" a red target is also displayed on the map.

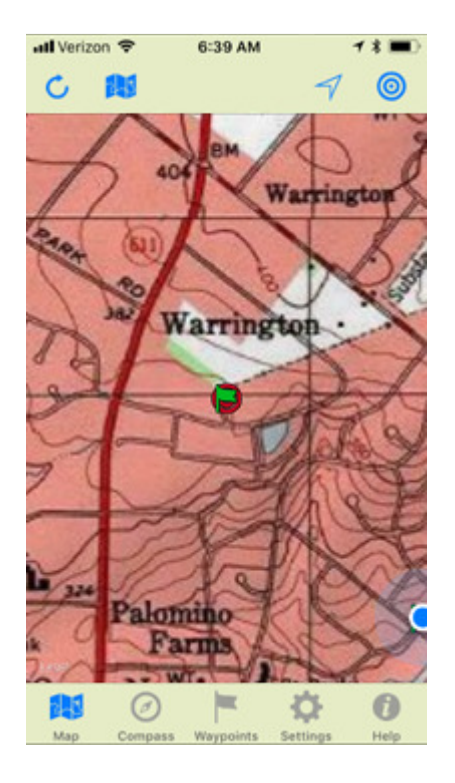

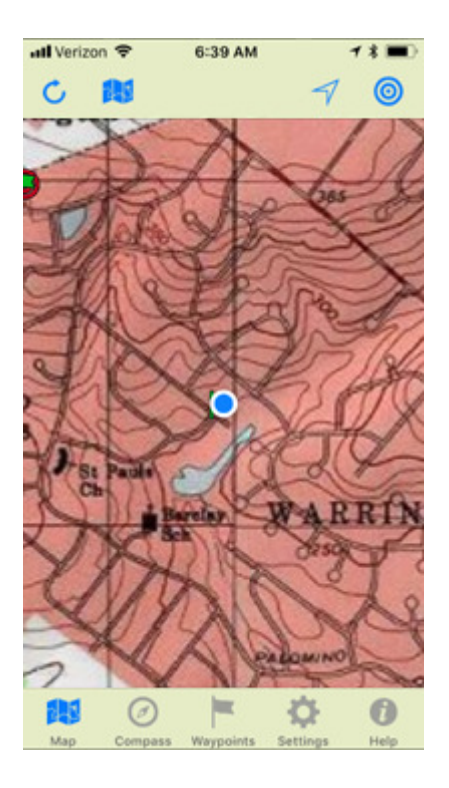

This button centers the map on your current location and sets the map to track your progress as you travel. In this mode, the map will always display north up. The button icon changes to indicate you are in this mode.

### **Entering the Map's Compass Mode**

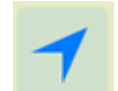

Tap the "Compass Mode" button

A new display also appears in the top title bar. When you set a target destination, the app displays your distance and compass bearing to the "Target Destination".

Distance: 0.53 mi Bearing: NW (318°)

## **Finding your Current Location on the Map**

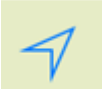

Tap the "Center on Current Location" button

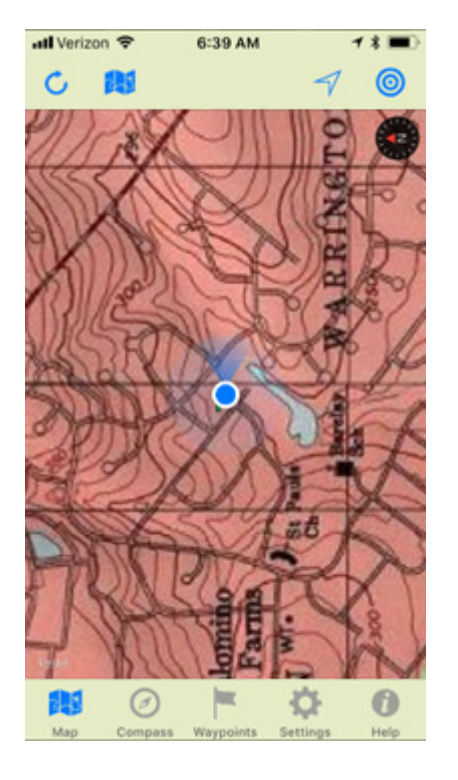

The button icon changes again and the map enters "Compass Mode." In this mode, the maps rotates in your direction of travel as well as tracking your current location. A compass icon appears on the map to indicate true north.

#### **Centering the Map on the Target Destination**

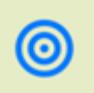

Tap the 'Center on Target" button

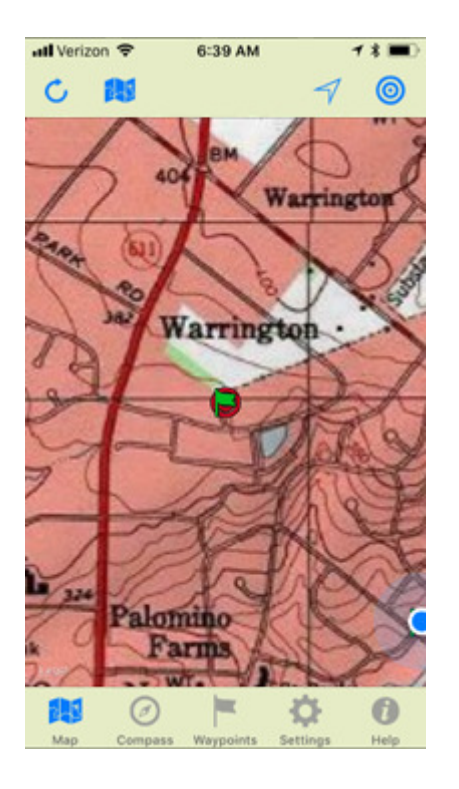

The map now centers on your "Target Destination". By using the map buttons described above, you can explore the map as much as you want having confidence that you can easily return to your current location or target destination.

### **Using the Compass to Navigate**

Now let's explore navigation. First we need to find your vehicle in the parking lot using the app.

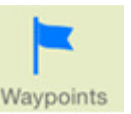

Touch the "Waypoints" tab and return to the Waypoints waypoints list

**◆ Waypoints** 

If necessary, tap the "Waypoints" button to get to the list.

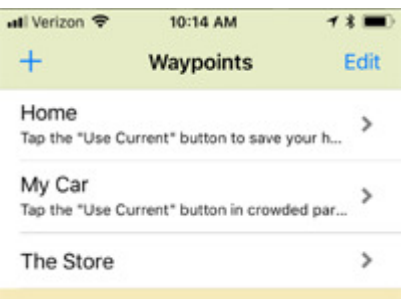

Tap the "My Car" waypoint and set it as the "Target Destination" using the "Target" button on its "Details" page.

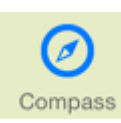

Tap the "Compass" tab to open the Field Compass

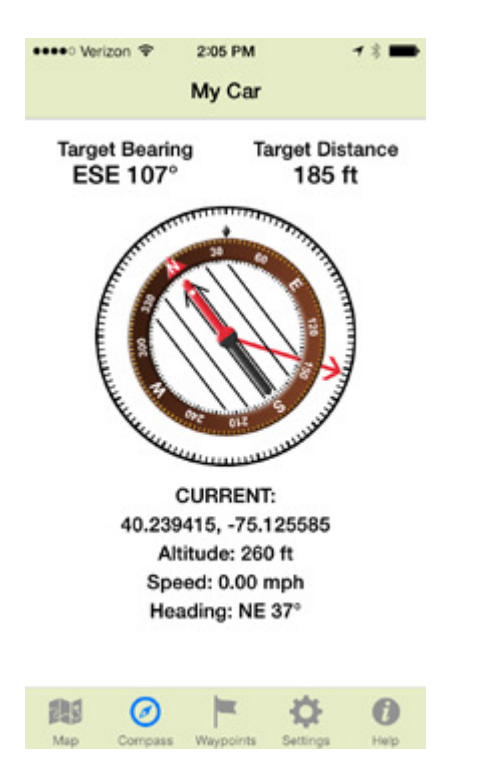

The field compass always displays your current GPS coordinates, heading, altitude above sea level, and speed of travel.

When a "Target Destination" is set, the compass also displays the distance and bearing to that destination and a red direction of travel arrow appears on the compass to point the way.

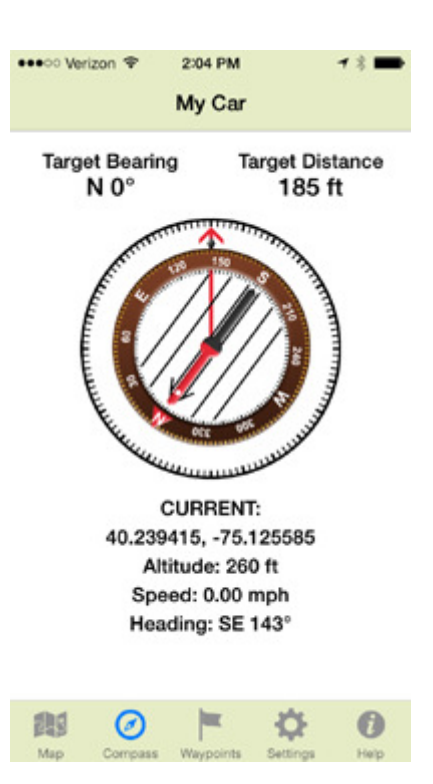

To find your vehicle, align the direction of travel arrow and walk in that direction. As you walk, the compass counts down the distance. Once you get within 30-40 feet of you vehicle, just look around until you see your vehicle.

It is important to note that GPS accuracy limits all devices. On iOS devices accuracy is about 30-40 feet. This rivals common handheld GPS devices.

### **Navigating in the Wild**

Because waypoints are stored locally on your phone the Compass can be used to find any destination. The compass and waypoints do not require cellular service to operate. While the example above used the Compass as a car finder, the compass is designed for navigation in the wilderness. You can hike to your tree stand, fishing hole, camp or any other waypoint destination just as easily in areas with no cellular service.

## **Turn-By-Turn Driving Navigation**

Now that you've found you vehicle, let's get you home again with turn-by-turn driving directions and navigation.

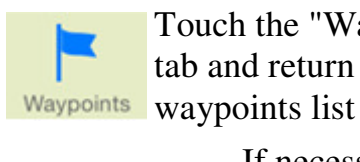

Touch the "Waypoints" tab and return to the

If necessary, tap the Waypoints "Waypoints" button to get to the list.

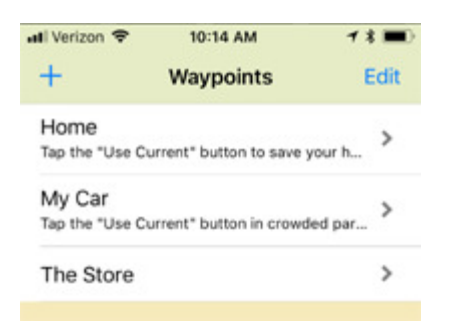

Tap the "Home" waypoint and set it as the "Target Destination".

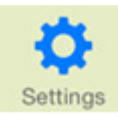

跑

 $\odot$ 

Tap the "Settings" tab to open the Settings Menu

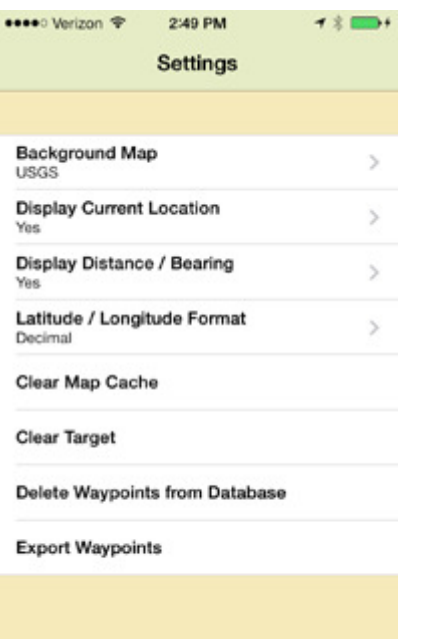

F

Tap "Background Map" to open your choices for the base map.

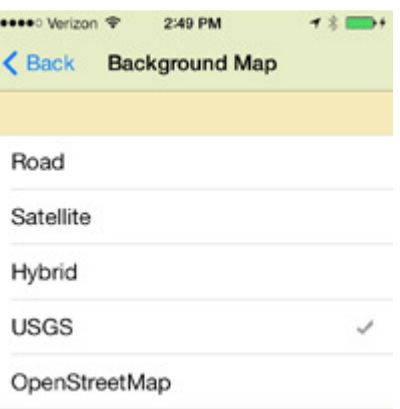

In addition to USGS topographic maps, you can use Apple's road maps, satellite images, or hybrid maps. You can also view roads from OpenStreetMap. Both the USGS topographic maps and OpenStreetMap can be stored locally on your iOS device for offline use.

Choose "Road" to view Apple's road map.

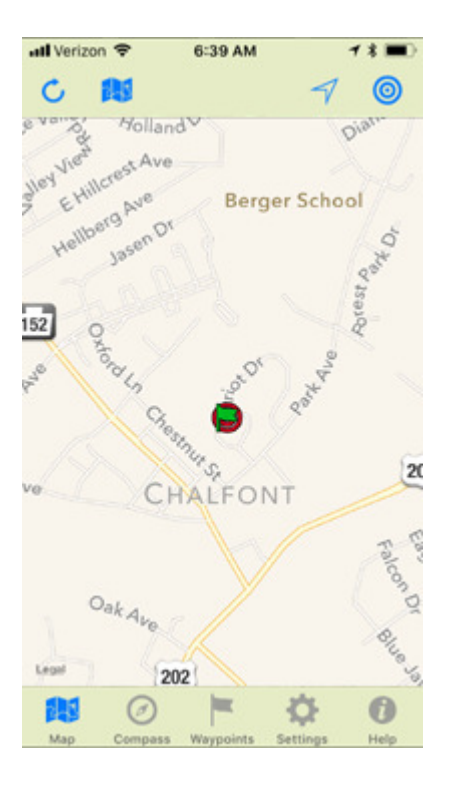

The maps now displays your "Target Destination" on Apple's road map. Touch the green waypoint flag to open the information bubble.

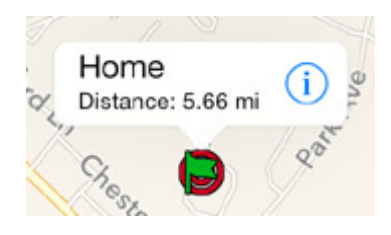

Touch the information bubble to open the context menu.

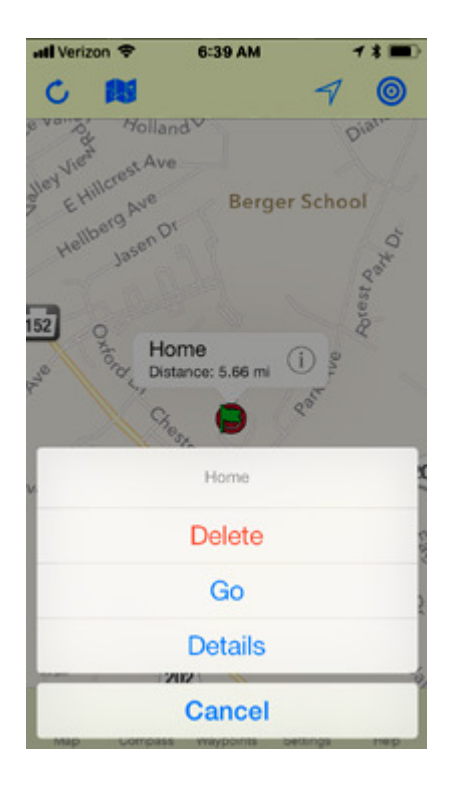

From the waypoint context menu, you can delete the waypoint, open the waypoint's details, or get turn-by-turn driving navigation. Touch "Go" to begin driving navigation.

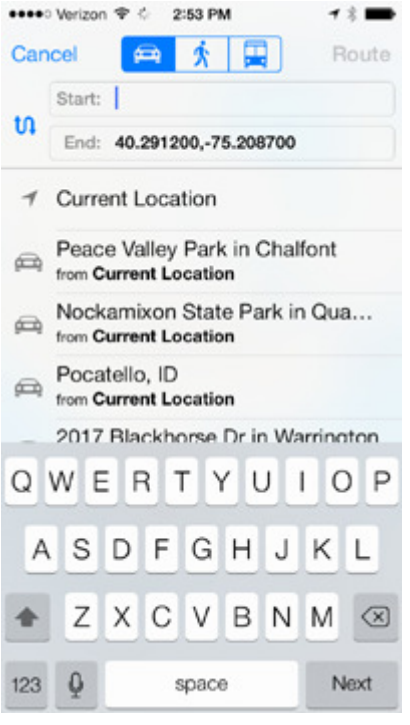

When the "Go" button is tapped, the iOS Maps app is launched and the GPS coordinates for the waypoint are entered as your end destination.

Choose "Current Location" to fill the "Start" field.

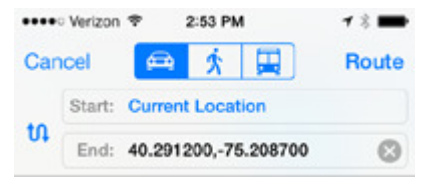

Now, touch the "Route" button to get directions.

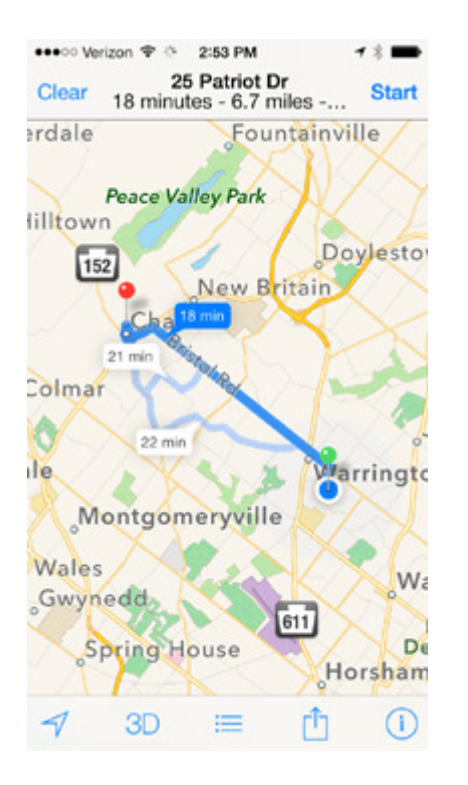

The Maps app calculates and displays you driving route.

Now tap the "Start" button and Siri will guide you back home step by step. Remember, you can access turn-by-turn navigation from any waypoint's context menu but tapping its flag on the map.

### **ADDITIONAL WAYPOINT FUNCTIONS**

### **Creating Waypoints on the Map**

You can create a waypoint anywhere on the map. Touch the map at a location for 2 seconds and a new waypoint is created. The waypoint is automatically named with its GPS coordinates. You can then open the context menu to edit the details, target the waypoint, or use its GPS coordinates for any application you wish.

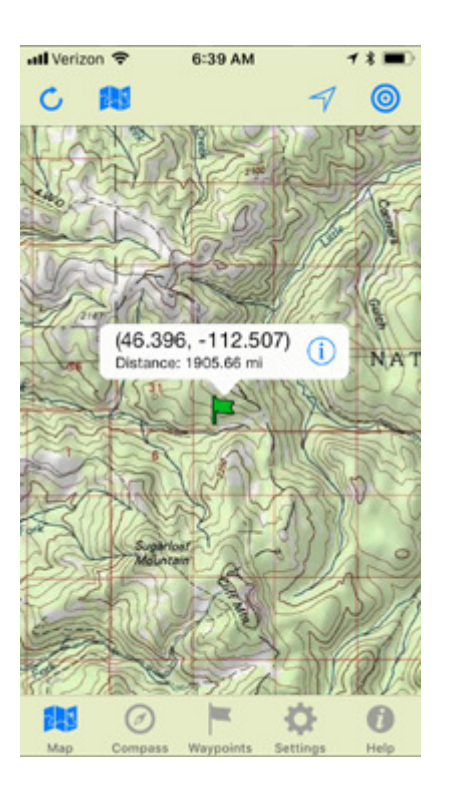

TRICK - You can browse the roadmap until you see a destination of interest. Create a waypoint and then open its context menu to tap "Go" for immediate turn-by-turn navigation. We call this "Touch-N-Go" navigation.

### **Additional Waypoint Details Functions**

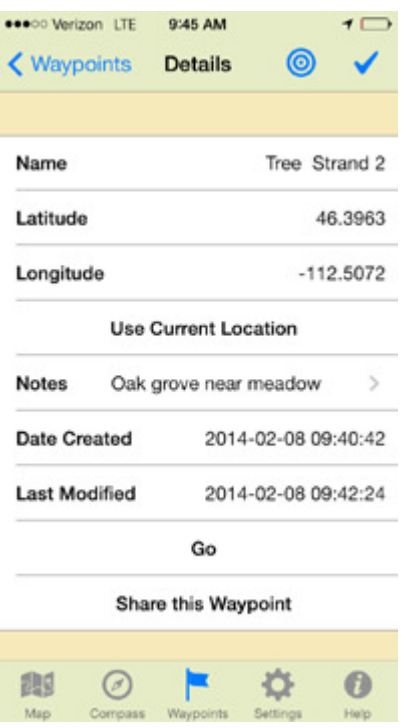

The waypoint "Details" page also includes a "Notes" field, a "Go" button, as well as displaying the date and time the waypoints was created and last edited.

#### **Waypoint Notes**

You can add or edit notes for any waypoint. Simply tap the notes field to open the keyboard and enter your notes.

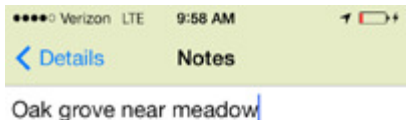

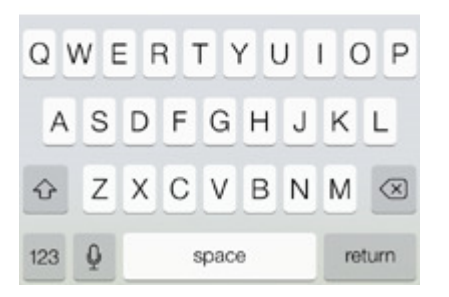

When you are done, tap the "Details" button to return or the details page and save the change.

## **Editing Waypoint Coordinates**

You can manually enter a new waypoint's coordinates or edit an existing waypoint's coordinates. Simply touch a coordinate field on the "Details" page to open the entry screen.

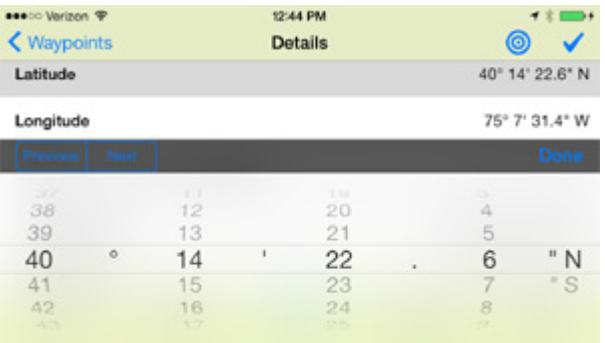

We recommend you have your phone in landscape orientation when entering coordinates.

### **Sharing Waypoints**

On the waypoint Details page, the "Share this Waypoint" button sends an email link that can be opened by the recipients of your choice.

#### Share this Waypoint

The message includes a link that displays your waypoint with notes on the recipient's computer or mobile device and allows them to get directions to your waypoint.

### **Deleting a Waypoint from the List**

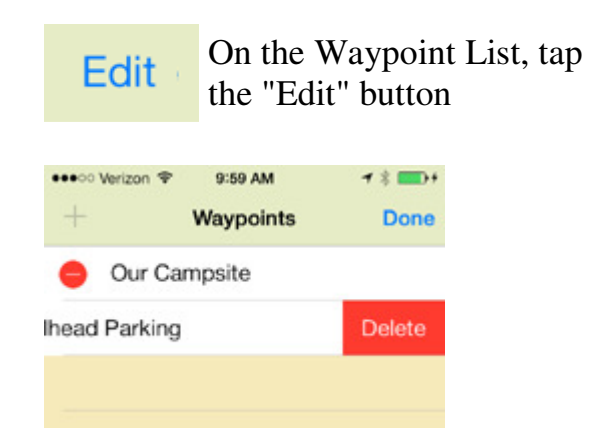

Open the red "Minus" symbol by the waypoint you want to remove. Tap "Delete" and the waypoint is permanently deleted.. Tap "Done" to exit edit mode.

## **3. SETTINGS**

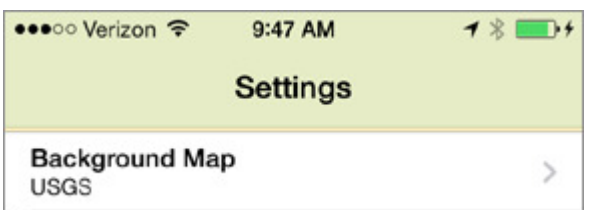

Change the background map as discussed earlier

```
Display Current Location
                                            >
Yes
```
When set to "Yes", your current location is displayed on the map.

```
Latitude / Longitude Format
                                              \,>\,Decimal
```
Change the Latitude/Longitude entry and display format for waypoints. You can choose the type of the GPS coordinates that work best for you.. Options include; WGS 84 Degrees Minutes and Seconds (DMS), Degrees with Decimal Minutes (DDM), or Decimal Degrees  $DD$ 

#### Clear Map Cache

Removes all locally stored maps from your device's memory. When your device's memory starts to fill up, you can erase the downloaded maps to make more space and then load any new maps you need.

#### Clear Target

Clears the targeted destination from the map and removes the distance and bearing display.

Delete Waypoints from Database

Permanently deletes all custom waypoints. Be cautious here!

#### **Export Waypoints**

Exports your custom waypoints and data. This builds a custom file that can be emailed to a friend or to yourself as backup or if you replace your phone. To import the waypoints, open the email on your Apple device and then open the attached file. Imported waypoints are added to the list of existing waypoints already on the app.

#### **4. PREPARING MAPS FOR OFFLING USE**

USGS topographic maps, OpenStreetMap roads, and all GPS and waypoints functions can be used without phone service so you'll always have a GPS enabled map as well as your compass to track your progress.

To prepare maps for offline use, set the "Background Map" to either USGS or OpenStreetMap.

Go to the map. You'll notice that both USGS and OpenStreetMap load as map tiles.

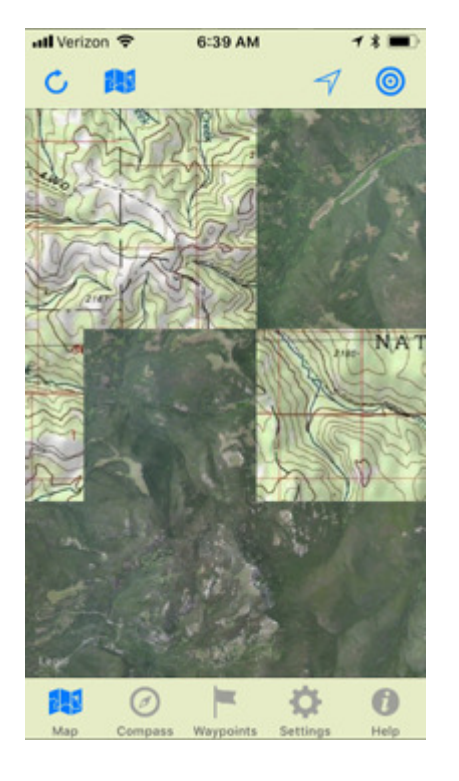

The first time you view an area of the map, tiles are download from either the USGS or OpenStreetMap server depending on which maps your are using. These tiles are then stored on your device. The next time you need those tiles, they are immediately available from internal memory and remain available even without cellular service.

While you are connected, simply browse the map in all areas and at all zoom levels you would like to have available for offline use. Be sure to allow time for the tiles to fully load. Essentially if you have seen a particular area of the map at a particular zoom level, that areas will be available for offline use.

NOTE: This app uses United States Geological Survey topographic maps directly from the USGS server. USGS limits the zoom capability of these maps to approximately the resolution of their printed maps. Rather than limit our zoom level accordingly, we chose to turn the USGS layer transparent when there is no USGS map available. If you do not see the USGS layer on your map, zoom out until it appears. Once the USGS map is loaded, you

can then zoom in further on the map and see the topographic information at greater detail.

#### **5. BATTERY LIFE**

These suggestions can help to maximize your battery life.

1. When using the app for navigation in your car, use a car adapter to power the device so that you'll have a full charge when you reach your destination and head into the wilds.

2. The screen display on your device is a major drain on power. Reduce the brightness of your display and set the Auto-Lock to the shortest time possible. While this means you will probably need to unlock the device more often, it will significantly increase battery life.

3. When not viewing your map, place your device in sleep mode. You can always find your location on the map later with "Center on Current Location".

4. Many manufacturers sell reserve battery packs that you can carry into the field for additional battery life. You may wish to consider purchasing a backup power source for use in the wilds.

5. There are many Internet articles and discussions covering additional tips and tricks to con